# 平行结转分步法的 Excel 模型设计

### 韩福才

(商丘职业技术学院经贸系 河南商丘 476000)

【摘要】通过建立产成品成本计算单模型,可以减少工作量,提高工作效率。以后生成各月的成本计算单,只需要把各 月的原始数据录入到"产品生产情况表"和"生产费用表"中,即可自动生成该产品的成本计算单。

【关键词】Excel 平行结转分步法 成本计算单

一、平行结转分步法案例分析

某企业四月份生产A产品,连续经过三个生产步骤进行 加工,原材料在第一个生产步骤一次性投入。各生产步骤的 半成品,直接由下一个生产步骤耗用,不经过半成品库。月末 在产品成本按约当产量法计算。产品生产情况表如图1,生产 费用表如图2。

|   | Δ        |     |     |     | E   |  |  |  |
|---|----------|-----|-----|-----|-----|--|--|--|
|   | 产品生产情况表  |     |     |     |     |  |  |  |
|   | 项<br>目   | 第一步 | 第二步 | 第三步 | 产成品 |  |  |  |
| 3 | 月初在产品数量  | 300 | 200 | 100 |     |  |  |  |
| 4 | 本月投产数量   | 600 | 500 | 400 |     |  |  |  |
| 5 | 本月完工产品数量 | 500 | 400 | 300 | 300 |  |  |  |
| 6 | 月末在产品数量  | 400 | 300 | 200 |     |  |  |  |
|   | 在产品完工程度  | 50% | 50% | 50% |     |  |  |  |
|   |          |     |     |     |     |  |  |  |

图 1 产品生产情况

|    | Α       | B          | Π<br>◡     |            | F.       | F          | л<br>U     | Η          |        |
|----|---------|------------|------------|------------|----------|------------|------------|------------|--------|
| 11 | 生产费用表   |            |            |            |          |            |            |            |        |
| 12 | 月初在产品成本 |            |            |            | 本月生产费用   |            |            |            |        |
| 13 | 项<br>目  | 第一生产<br>步骤 | 第二生产<br>步骤 | 第三生产<br>步骤 | 计<br>合   | 第一生产<br>步骤 | 第二生产<br>步骤 | 第三生产<br>步骤 | 合<br>计 |
| 14 | 直接材料    | 36000      |            |            | 36000    | 36000      |            |            | 36000  |
| 15 | 直接人工    | 768        | 1008       | 300        | 2076     | 1032       | 2511       | 1053.5     | 4596.5 |
| 16 | 制造费用    | 2379.14    | 1484       | 875        | 4738.14  | 2918       | 3339       | 1746.5     | 8003.5 |
| 17 | 计<br>合  | 39147.14   | 2492       | 1175       | 42814.14 | 39950      | 5850       | 2800       | 48600  |

图 2 生产费用统计

#### 二、运用Excel建立成本计算单模型

首先运行Excel,建立以"平行结转分步法下产成品成本 计算单的模型"为命名的工作簿。

1. 建立产品生产情况表。在工作表中选定A1:E1,单击工 具栏上的"合并及居中"合并单元格。选定A2:E7,单击工具栏 上的"边框"—"所有框线",给表格加上边框线,再单击工具 栏上的"居中"。依据原始数据把表头和表体的内容录入完 整。最后美化工作表,选定工作表区域,利用菜单栏上的"格 式"功能进行调整适合的行高、列宽、字体、颜色等,即可建成 产品生产情况表,如图1。

2. 建立生产费用表。在工作表中选定A11:I11,单击工具 栏上的"合并及居中"合并单元格。合并A12:A13单元格,合 并B12:E12单元格,合并F12:I12单元格。选定A12:I17,单击 工具栏上的"边框"—"所有框线",给表格加上边框线,再单 击工具栏上的"居中"。选定 B14:I17,单击菜单栏上的"格

> 式"—"单元格"—"数字"—"数值",把小数位设置 2位。依据原始数据把表头和表体的内容录入完整。 最后美化工作表,即可建成生产费用表,如图2。

> 3. 建立约当产量计算表。建立美化表格。在工 作表中选定A21:G21,单击工具栏上的"合并及居 中"合并单元格。合并 A22:A23 单元格,合并 B22: C22 单元格,合并 D22:E22 单元格,合并 F22:G27 单元格。选定A22:G26,单击工具栏上的"边框"—

> > "所有框线",给表格加上边 框线,再单击工具栏上的"居 中"。选定 B24:G26,单击菜 单栏上的"格式"一"单元 格"—"数字"—"数值",把 小数位设置为2位。在A21单 元格内录入"约当产量计算 表",在A22:A26内分别录入 "项目"、"最终完工产成品数

量"、"广义在产品数量"、"合计",在B22、D22、F22内分别录 入"第一生产步骤"、"第二生产步骤"、"第三生产步骤",在 B23、D23、F23内录入"投料约当产量",在C23、E23、G23内录 入"加工约当产量"。最后,美化工作表。

设置计算公式。在B24:G24内录入"=E5",在B25:G25内 分别录入"=B6+C6+D6"、"=B6∗B7+C6+D6"、"=C6+D6"、 "=C6∗C7+D6"、"=D6"、"=D6∗D7",在 B26:G26 内分别录  $\lambda$ "=B24+B25"、"=C24+C25"、"=D24+D25"、"=E24+E25"、 "=F24+F25"、"=G24+G25"。即可建成约当产量计算表(图3)。

#### 全国中文核心期刊·财会月刊□

4. 建立第一生产步骤产品成本计算单。 建立美化表格。在工作表中选定A31:E31,单 击工具栏上的"合并及居中"合并单元格。选 定A32:E37,单击工具栏上的"边框"—"所有 框线",给表格加上边框线,再单击工具栏上 的"居中"。选定 B33:E37,把小数位设置为 2 位。依据图4,把表头和表体的内容录入完整。 最后美化工作表。

设置计算公式。在 B33:E33 内分别录入 "=B14", "=B15", "=B16", "=B33 + C33 + D33",在 B34:E34 内分别录入"=F14"、"=  $F15"$ , " $=F16"$ , " $=$ B34 + C34 + D34",  $\overline{F}$ , B35: E35内分别录入"=B33+B34"、"=C33+C34"、 " $=$ D33+D34", " $=$ B35+C35+D35",  $\pm$ B36: E36 内分别录入"=B35/B26∗B24"、"=C35/ C26∗C24"、"=D35/C26∗C24"、"=B36+C36+ D36",在B37:E37 内分别录入"=B35-B36"、  $"=C35-C36"$ ,  $"=D35-D36"$ ,  $"=B37+C37+$ D37"。即可建成第一生产步骤产品成本计算 单,自动计算出数据,如图4。

5. 建立第二和三生产步骤产品成本计算 单。依据建立第一生产步骤产品成本计算单 的过程,建立、美化、设置计算公式,建成第二 和三生产步骤产品成本计算单,自动计算出 数据,如图5、6。

6. 建立 A 产品成本计算单。建立美化表 格。在工作表中选定A61:E61,单击工具栏上 的"合并及居中"合并单元格。选定 A62:E67 区域,给表格加上边框线,居中显示。选定 B63:E67,把小数位设置为2位。依据图7,把表 头和表体的内容录入完整。最后美化工作表。

设置计算公式。在 B63:E63 内分别录入 " = $B36"$ , " = $C36"$ , " = $D36"$ , " = $SUM(B63)$ D63)",在 C64:E64 内分别录入"=C46"、"= D46"、"=SUM(B64:D64)",在 C65:E65 内分 别录入"=C56"、"=D56"、"=SUM(B65: D65)",在B66:E66内分别录入"=SUM(B63: B65)"、"=SUM(C63:C65)"、"=SUM(D63:

D65)"、"=SUM(E63:E65)",在 B67:E67 内分别录入"=B66/ E5"、"=C66/E5"、"=D66/E5"、"=E66/E5"。最后,单击工具栏 上的"保存"按钮。即可建成A产品成本计算单,自动计算出数 据,如图7。可以看出A产品的总成本为26 960.55元,单位成 本为89.87元。

#### 三、结束语

通过建立产成品的成本计算单模型,可以提高工作效 率,提高数据准确性,如图1和图2中的原始数据有任何更改,

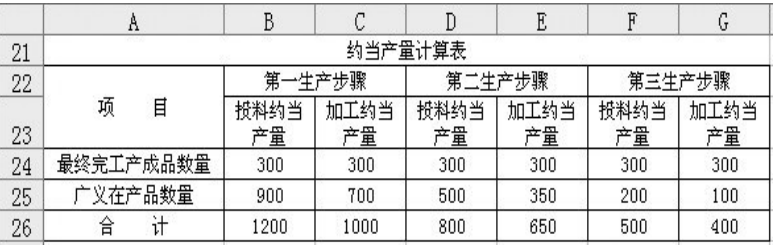

#### 图 3 约当产量计算

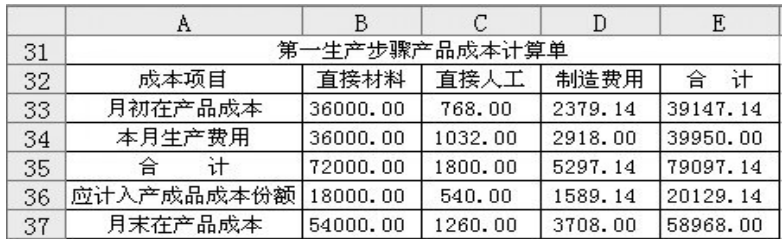

#### 图 4 第一生产步骤产品成本计算单

|    | A             |      |         |         | Ε       |  |  |
|----|---------------|------|---------|---------|---------|--|--|
| 41 | 第二生产步骤产品成本计算单 |      |         |         |         |  |  |
| 42 | 成本项目          | 直接材料 | 直接人工    | 制造费用    | 计<br>合  |  |  |
| 43 | 月初在产品成本       |      | 1008.00 | 1484.00 | 2492.00 |  |  |
| 44 | 本月生产费用        |      | 2511.00 | 3339.00 | 5850.00 |  |  |
| 45 | 合             |      | 3519.00 | 4823.00 | 8342.00 |  |  |
| 46 | 应计入产成品成本份额    |      | 1624.15 | 2226.00 | 3850.15 |  |  |
| 47 | 月末在产品成本       |      | 1894.85 | 2597.00 | 4491.85 |  |  |

图 5 第二生产步骤产品成本计算单

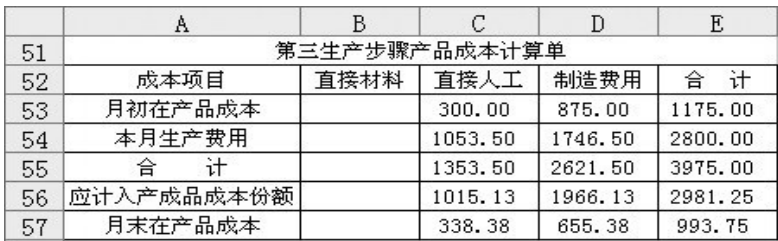

#### 图 6 第三生产步骤产品成本计算单

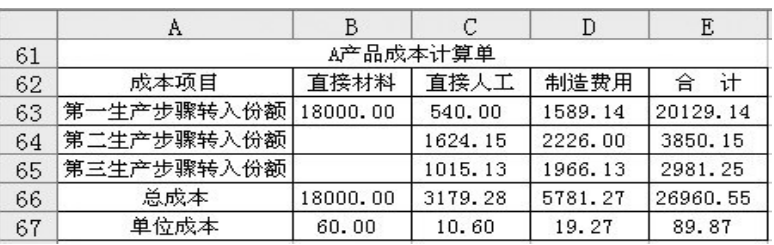

## 图 7 A产品成本计算单

图3至图7的数据将自动更新。要想生成该产品以后各月的成 本计算单,只需要把各月的原始数据分别录入到"产品生产 情况表"和"生产费用表"中,即可自动生成。

#### 主要参考文献

1. 吴丽新.新编成本会计(第二版).大连:大连理工大学出版 社,2004

2. 童广印.逐步综合结转分步法下成本还原的Excel应用.财 会月刊,2011;7